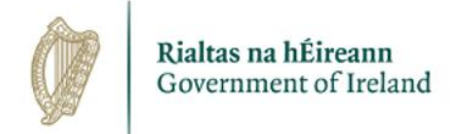

## **How to use the learning experiences**

The learning experiences are Adobe PDFs and you will not be able to edit or save them in your web browser. They are available for download to a location on your computer, cloud storage or removable storage device. Once downloaded, you will be able to fill in the PDFs in the relevant sections.

## **Step 1.**

Download the learning experience to a location on your computer, cloud storage or removable storage by right clicking on the link and (depending on the browser you are using) ....

- Microsoft Internet Explorer or Edge: Save target as ...
- Chrome: Save link as …
- FireFox: Save Link As …
- Safari: Download Linked File As ...

## **Step 2.**

Once you have downloaded the learning experience you can view and edit it with Adobe Acrobat only. You can download Adobe Acrobat by clicking the link here: www.adobe.com/reader